# ПРИКЛАДНОЕ ПРОГРАММНОЕ ОБЕСПЕЧЕНИЕ СТАНЦИЯ НАЗЕМНАЯ ПРИЁМНАЯ МПСН/АЗН-В 1090ES ЦИВР.90038

Инструкция по эксплуатации

#### **АННОТАЦИЯ**

Настоящая инструкция по эксплуатации (далее – инструкция) предназначена для изучения порядка работы с прикладным программным обеспечением «Станция наземная приёмная МПСН/АЗН-В 1090ES» ЦИВР.90038 (далее – ПО) станции наземной приемной ЦИВР.464431.004 и ЦИВР.464431.004-01 (далее – станция) из состава многопозиционной системы наблюдения (далее – МПСН) с функцией вещательного автоматического зависимого наблюдения (далее – АЗН-В) 1090ES ЦИВР.466534.012.

Инструкция содержит:

- сведения о назначении ПО;

- сведения о необходимом составе аппаратных и программных средств для обеспечения полнофункциональной работы ПО;

- описание функциональных возможностей ПО и действий оператора при работе с ПО.

#### **1. НАЗНАЧЕНИЕ ПО**

1.1. ПО предназначено для:

- приема и аналого-цифрового преобразования радиоимпульсных сигналов приемоответчиков режимов «А/С» и «S» и ответчиков режима «1090ES» от воздушных судов (ВС);

- декодирования принимаемых сигналов;

- передачи данных в центр обработки (сервер МПСН), с привязкой к системе единого времени на базе сигналов глобальных навигационных спутниковых систем.

1.2. ПО предназначено для операторов с практическими навыками работы в графических пользовательских интерфейсах операционных систем и пользовательских приложений. Для полнофункциональной работы с ПО оператор должен подробно изучить инструкцию.

#### 2. УСЛОВИЯ ВЫПОЛНЕНИЯ ПО

2.1. Для полнофункциональной работы с ПО требуется электронновычислительная машина (ЭВМ) с установленным браузером «Yandex» или аналогичным, минимальный состав аппаратно-программных средств которой приведен в таблице 1.

Таблица 1 – Минимальный состав аппаратно-программных средств ЭВМ

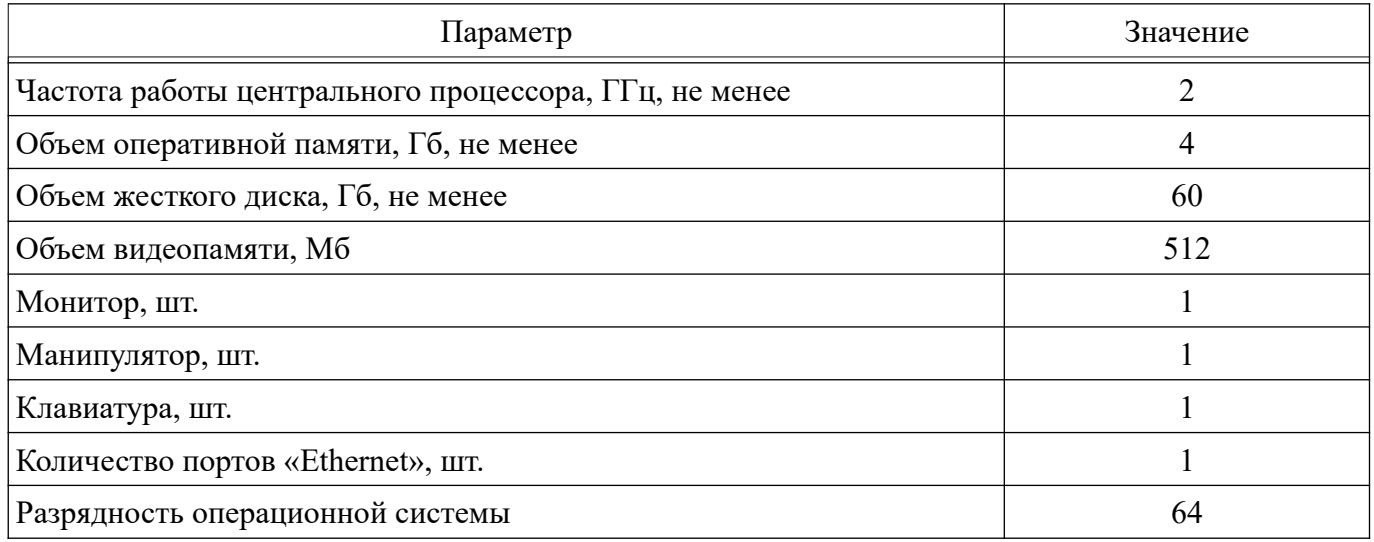

2.2. Перед началом работы с ПО, необходимо установить настройки сетевого подключения ЭВМ:

- IP-адрес  $-\kappa 10.11.5.110$ »;

- маску подсети – «255.255.255.0».

#### **3. ВЫПОЛНЕНИЕ ПО**

#### **3.1. Запуск ПО**

3.1.1. Запуск ПО выполняется автоматически на приемо-вычислительном радиолокационном оборудовании станции при включении станции.

3.1.2. Доступ к пользовательскому интерфейсу ПО осуществляется по сети «Ethernet» с помощью ЭВМ и браузера. Для доступа к пользовательскому интерфейсу ПО выполнить следующие действия:

- включить ЭВМ;

- проверить настройки сетевого подключения ЭВМ, при необходимости установить настройки в соответствии с п. 2.2.;

- запустить браузер;

- в адресной строке браузера ввести базовый IP-адрес станции.

Примечание. Базовый IP-адрес станции записывается в эксплуатационной документации на станцию.

В результате выполнения указанных действий в браузере откроется окно системы контроля (СК), основные рабочие области которого приведены на рис. 1.

 $\overline{6}$ 

**CTAHLIMA ПРИЕМНАЯ** 

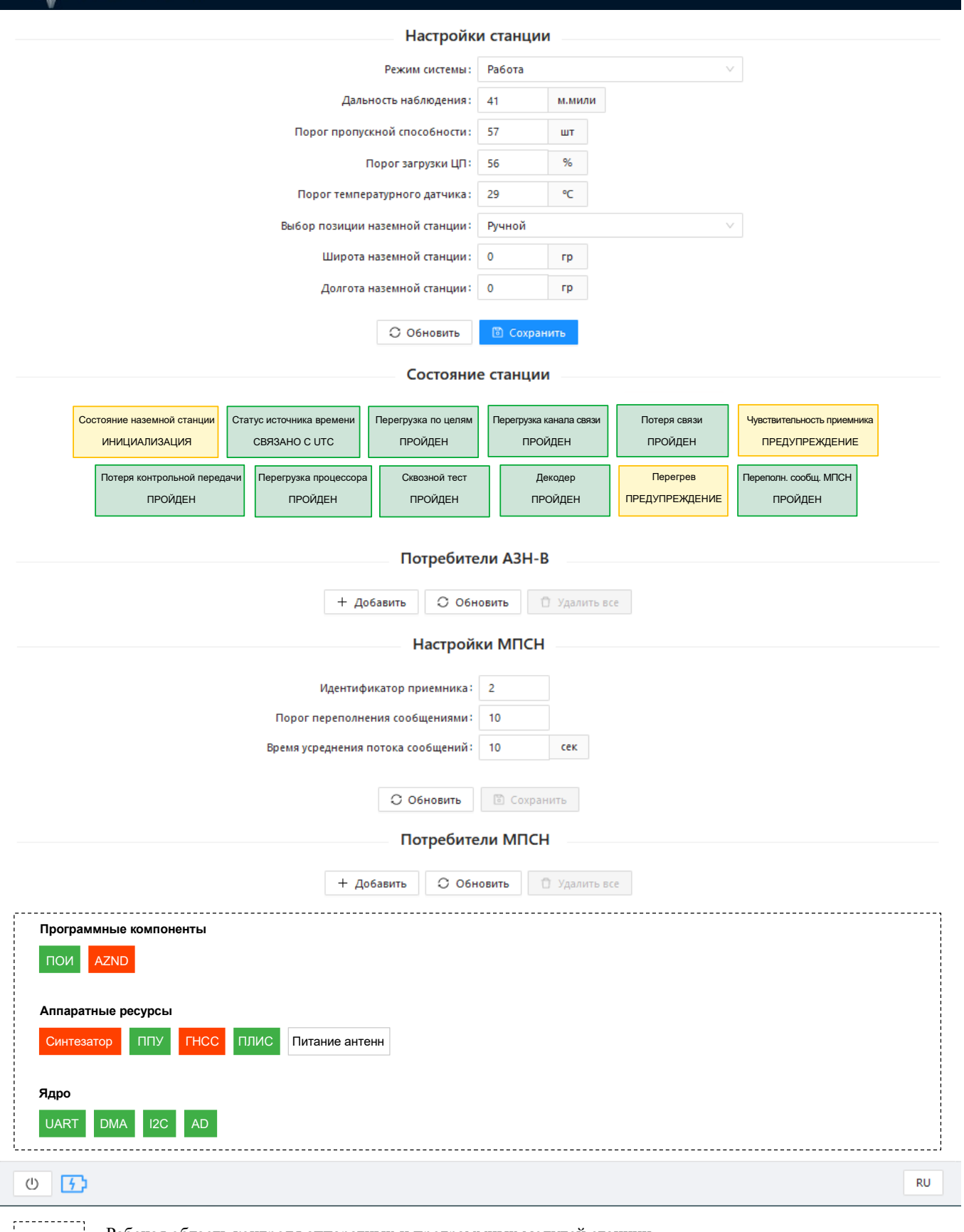

[ [ ] — Рабочая область контроля аппаратных и программных модулей станции

### **3.2. Описание окна СК**

3.2.1. Окно СК состоит из нескольких рабочих областей, перечень и описание, которых приведены в таблице 2.

Та бл и ц а 2 – Рабочие области окна СК

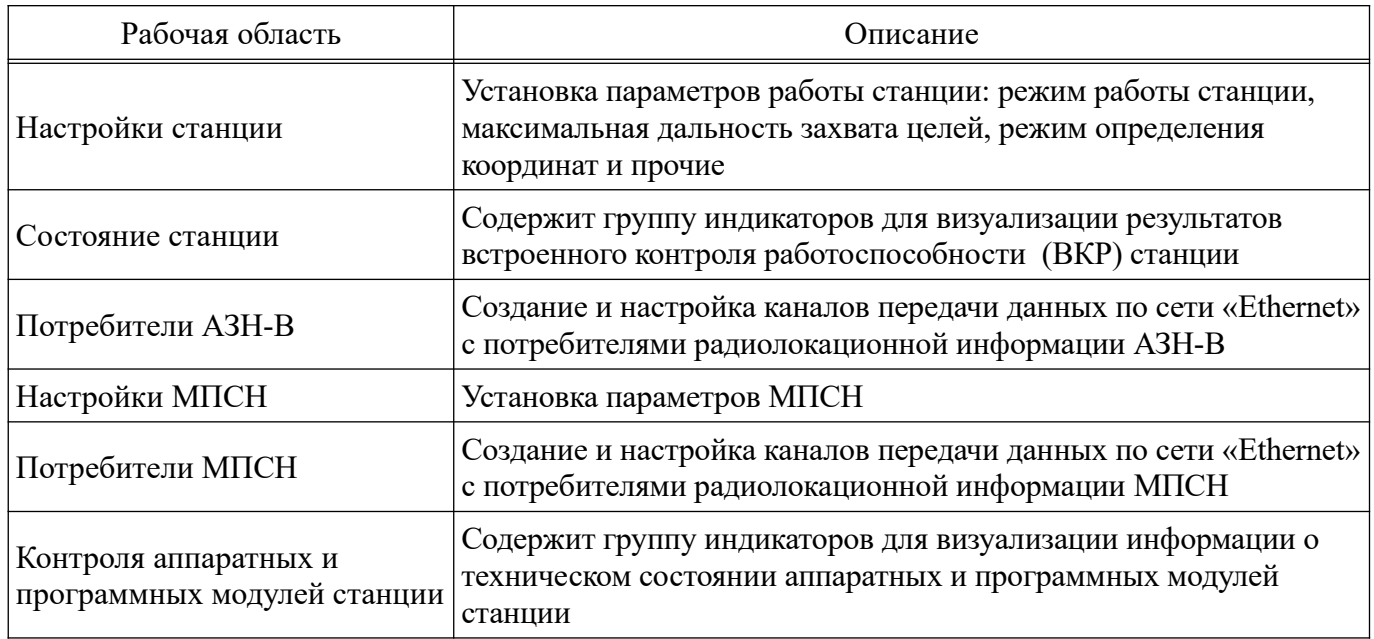

### **3.3. Описание рабочей области «Настройки станции»**

3.3.1. Рабочая область «Настройки станции» окна СК приведена на рис. 2.

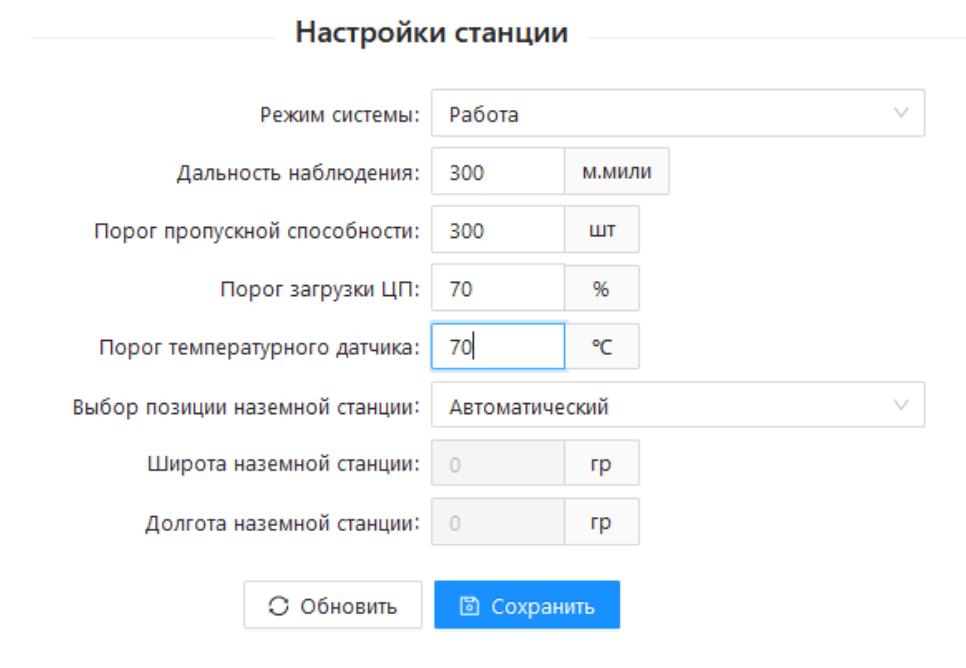

Рисунок 2

3.3.2. Описание интерфейса рабочей области «Настройки станции» приведено в таблице 3.

Та бл и ц а 3 – Описание интерфейса рабочей области «Настройки станции»

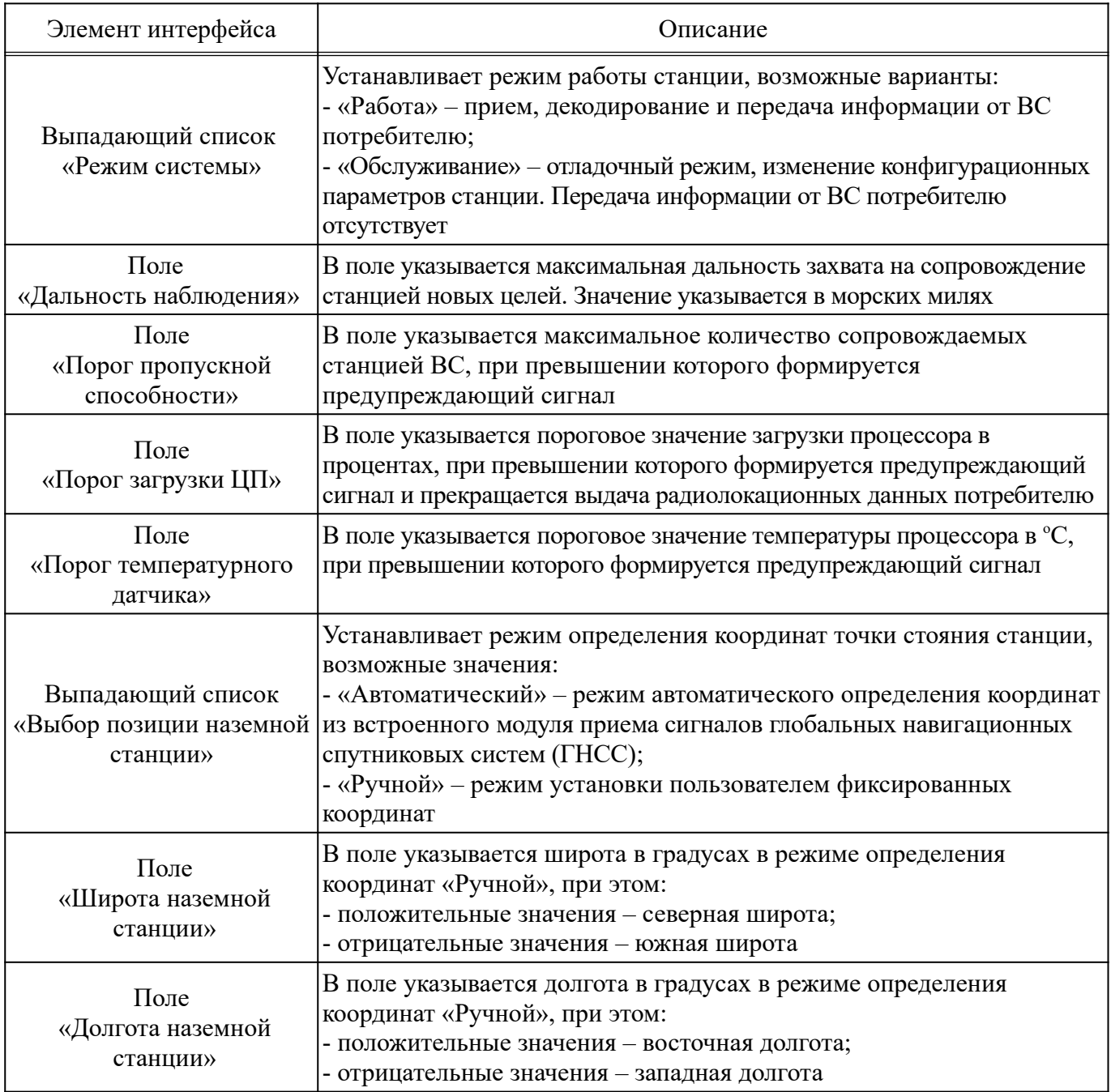

3.3.3. Кнопка «Сохранить» в рабочей области «Настройки станции» предназначена для сохранения внесенных изменений. Кнопка «Обновить» предназначена для быстрого восстановления последних сохраненных параметров в рабочей области «Настройки станции», в случае когда в параметры вносились изменения, которые не требуется сохранять.

### **3.4. Описание рабочей области «Состояние станции»**

3.4.1. Индикаторы в рабочей области «Состояние станции» окна СК и пример их индикации приведены на рис. 3.

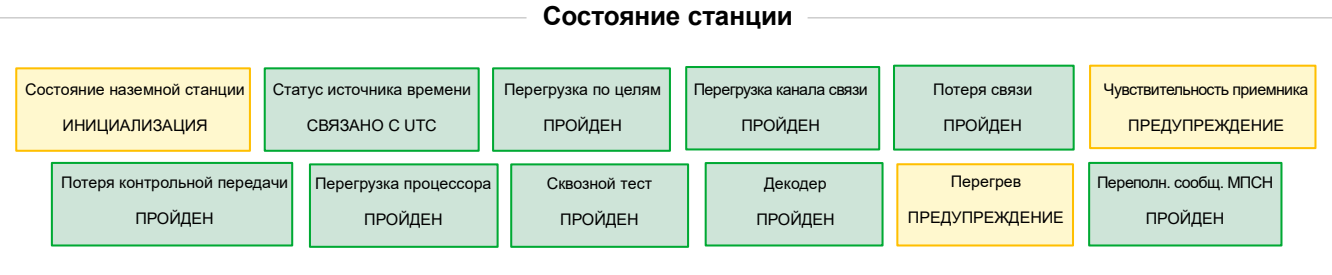

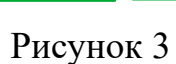

3.4.2. Описание индикаторов рабочей области «Состояние станции» приведено в таблице 4.

Та бл и ц а 4 – Описание индикаторов рабочей области «Состояние станции»

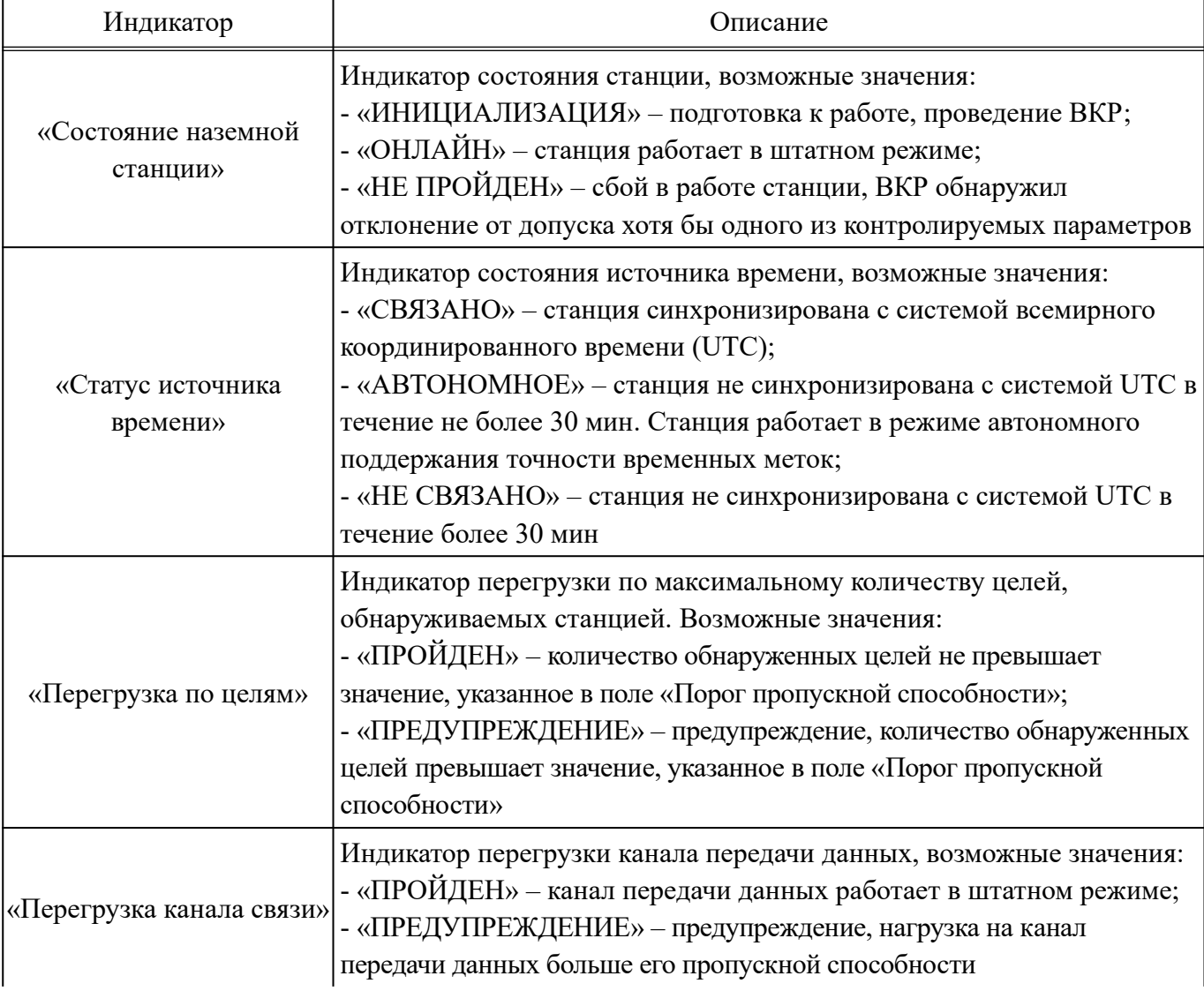

### *Окончание таблицы 4*

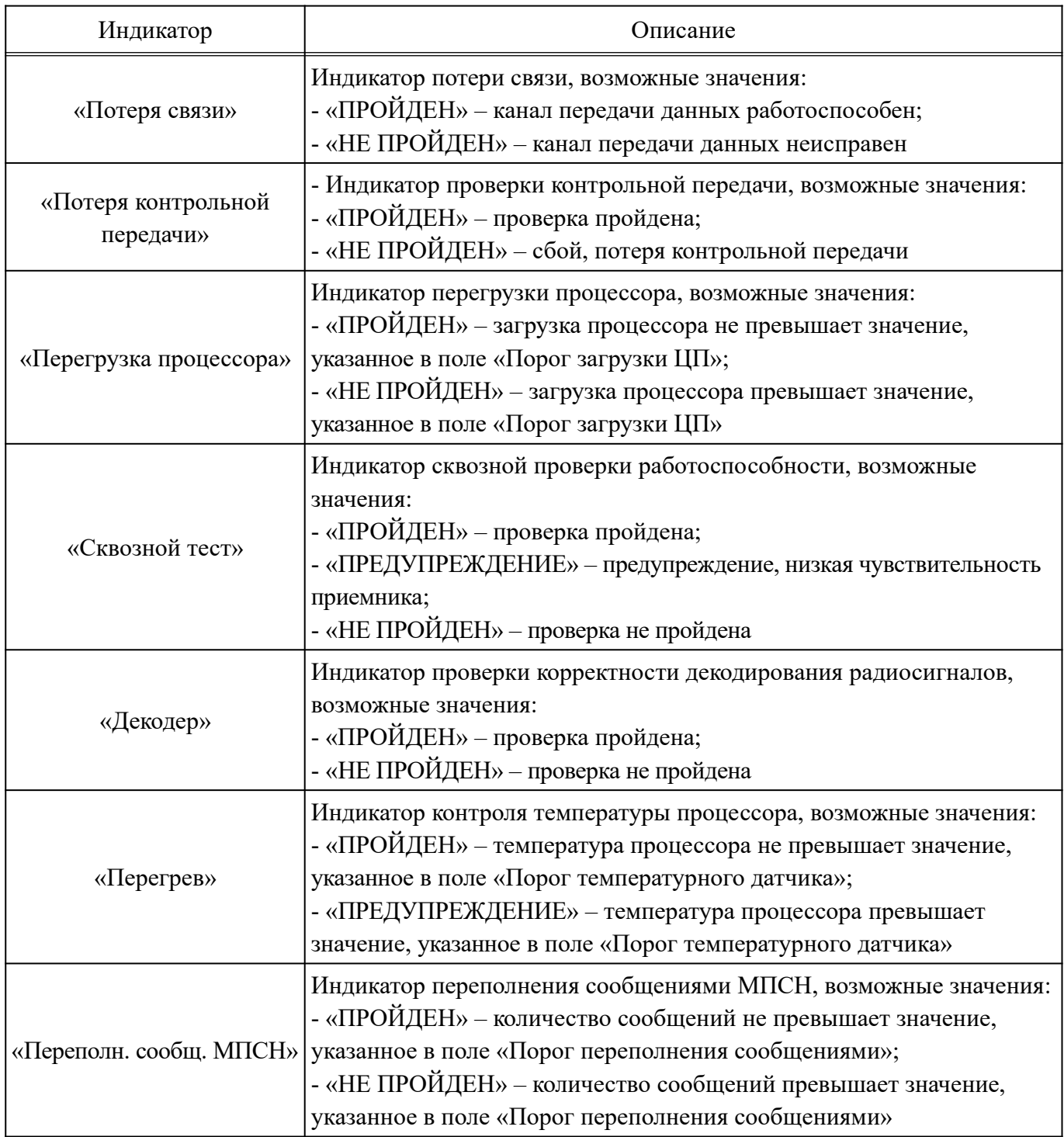

3.4.3. Индикаторы рабочей области «Состояние станции» работают в следующих режимах индикации:

- индикатор и его контур зеленого цвета – ВКР пройден успешно;

- индикатор и его контур красного цвета – ВКР не пройден;

- индикатор и его контур желтого цвета – предупреждение.

## **3.5. Описание рабочей области «Потребители АЗН-В»**

3.5.1. Рабочая область «Потребители АЗН-В» окна СК приведена на рис. 4.

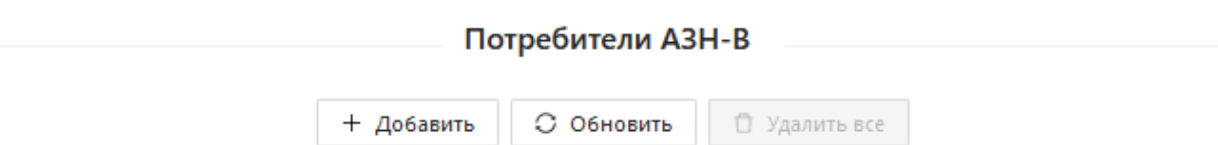

### Рисунок 4

3.5.2. Кнопка «Добавить» в рабочей области «Потребители АЗН-В» предназначена для создания и настройки каналов передачи данных с потребителями радиолокационной информации АЗН-В. При нажатии с помощью манипулятора на кнопку «Добавить» открывается окно настройки канала передачи данных, которое приведено на рис. 5.

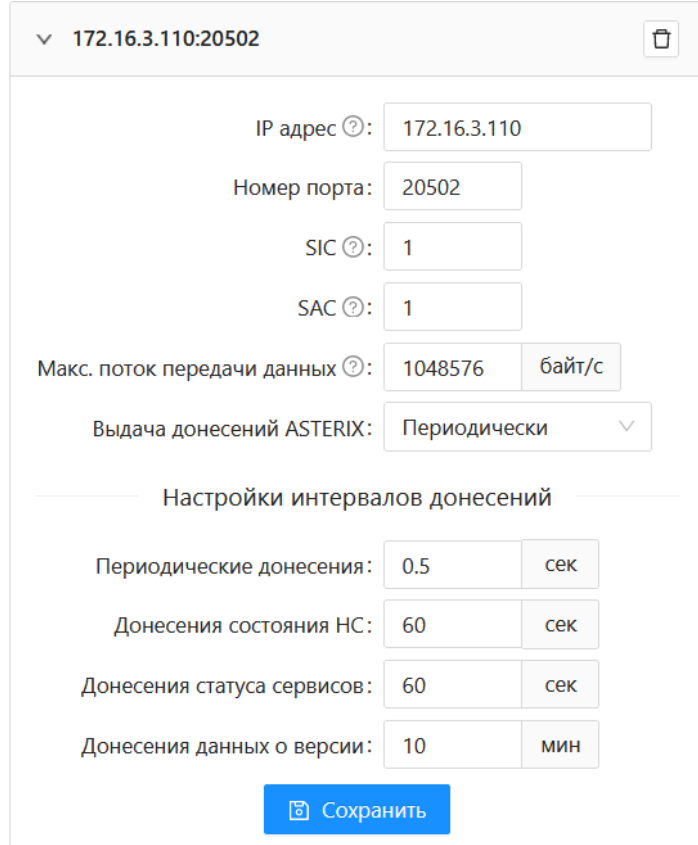

Рисунок 5

Описание интерфейса окна настройки канала передачи данных приведено в таблице 5.

#### 11

## Таблица 5 - Описание интерфейса окна настройки канала передачи данных

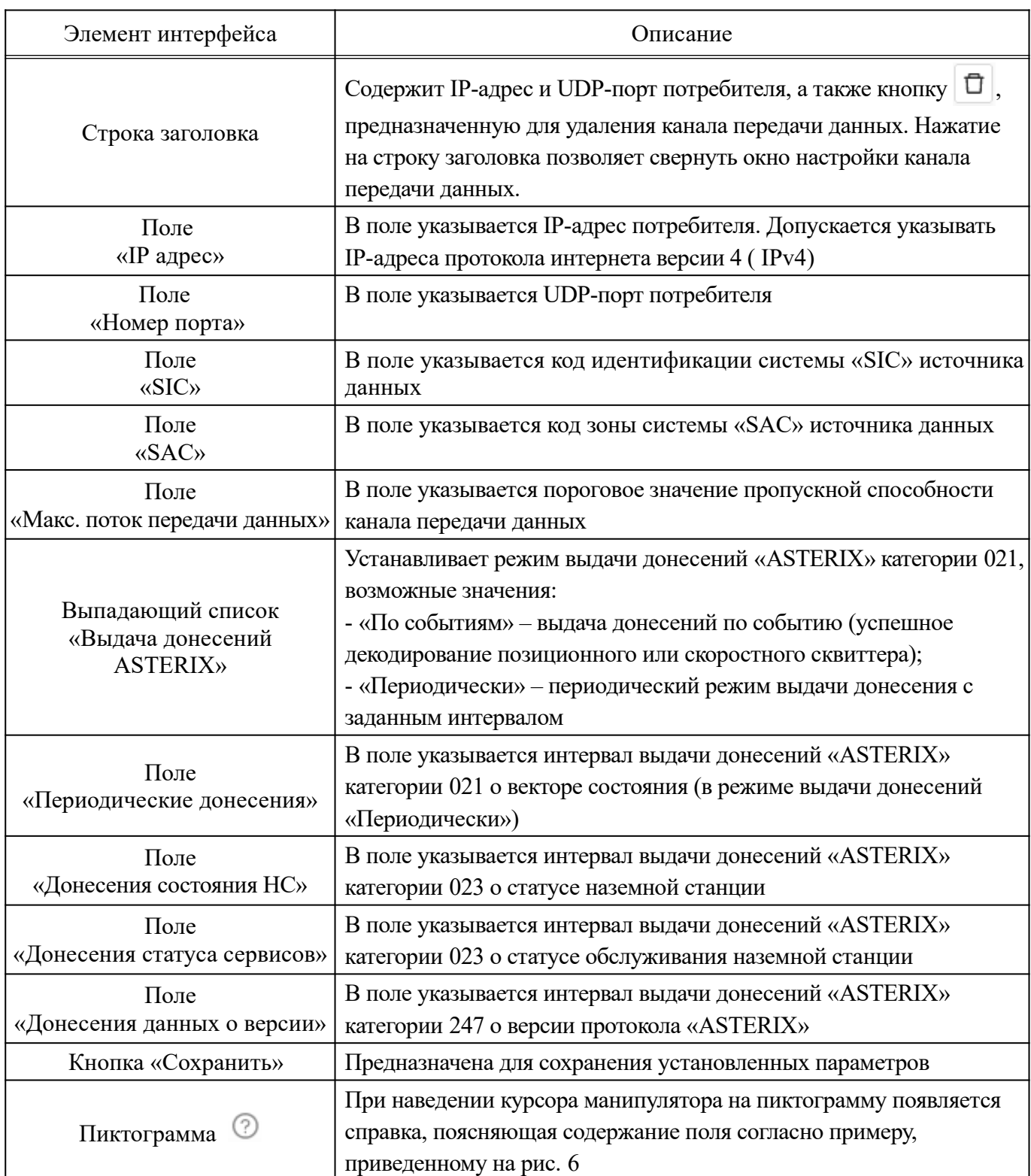

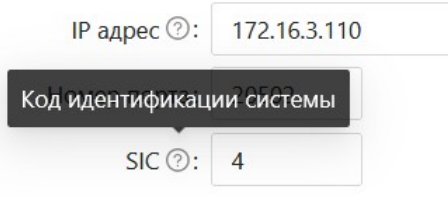

Рисунок 6

3.5.3. Кнопка «Обновить» в рабочей области «Потребители АЗН-В» предназначена для быстрого восстановления последних сохраненных параметров в окне настройки канала передачи данных, в случае когда в параметры вносились изменения, которые не требуется сохранять. Кнопка «Удалить все» в рабочей области «Потребители АЗН-В» предназначена для удаления всех каналов передачи данных с потребителями.

#### **3.6. Описание рабочей области «Настройки МПСН»**

3.6.1. Рабочая область «Настройки МПСН» окна СК приведена на рис. 7.

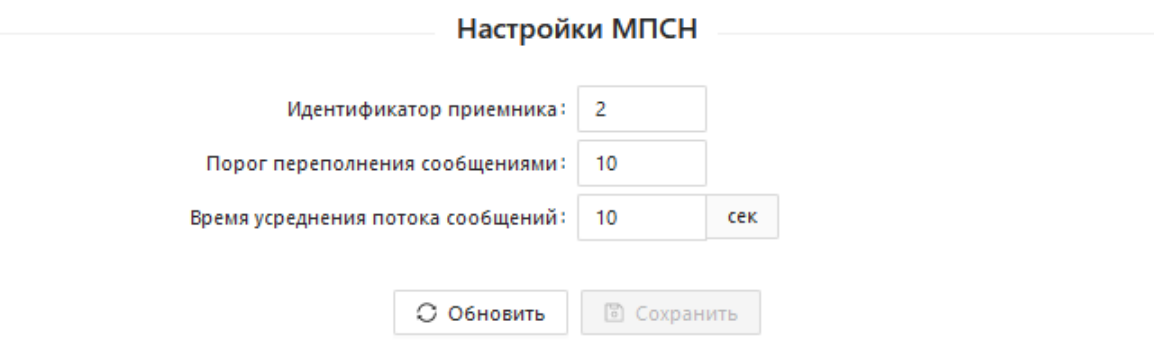

Рисунок 7

3.6.2. Описание интерфейса рабочей области «Настройки МПСН» приведено в таблице 6.

Та бл и ц а 6 – Описание интерфейса рабочей области «Настройки МПСН»

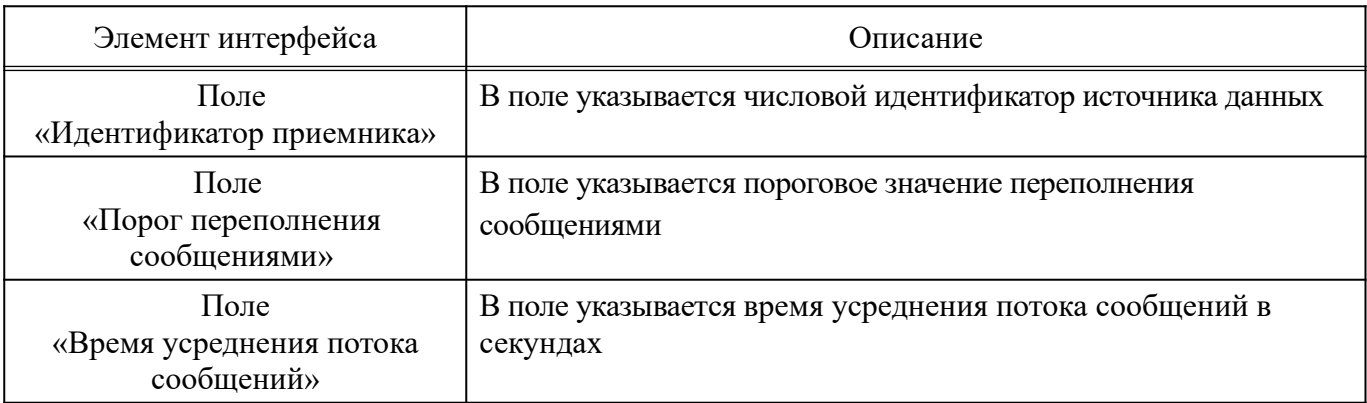

3.6.3. Кнопка «Сохранить» в рабочей области «Настройки МПСН» предназначена для сохранения внесенных изменений. Кнопка «Обновить» предназначена для быстрого восстановления последних сохраненных параметров в рабочей области «Настройки МПСН», в случае когда в параметры вносились изменения, которые не требуется сохранять.

### **3.7. Описание рабочей области «Потребители МПСН»**

3.7.1. Рабочая область «Потребители МПСН» окна СК приведена на рис. 8.

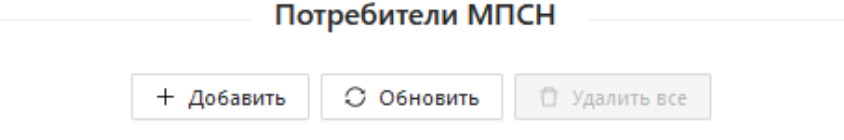

### Рисунок 8

3.7.2. Кнопка «Добавить» в рабочей области «Потребители МПСН» предназначена для создания и настройки каналов передачи данных с потребителями радиолокационной информации МПСН. При нажатии с помощью манипулятора на кнопку «Добавить» открывается окно настройки канала передачи данных, которое приведено на рис. 9.

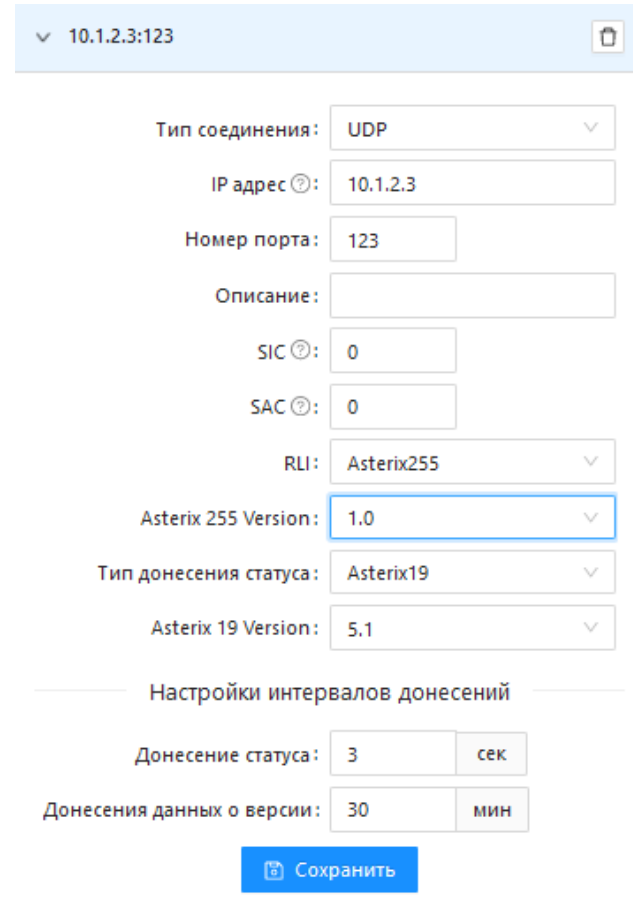

## Рисунок 9

Описание интерфейса окна настройки канала передачи данных приведено в таблице 7.

## Таблица 7 - Описание интерфейса окна настройки канала передачи данных

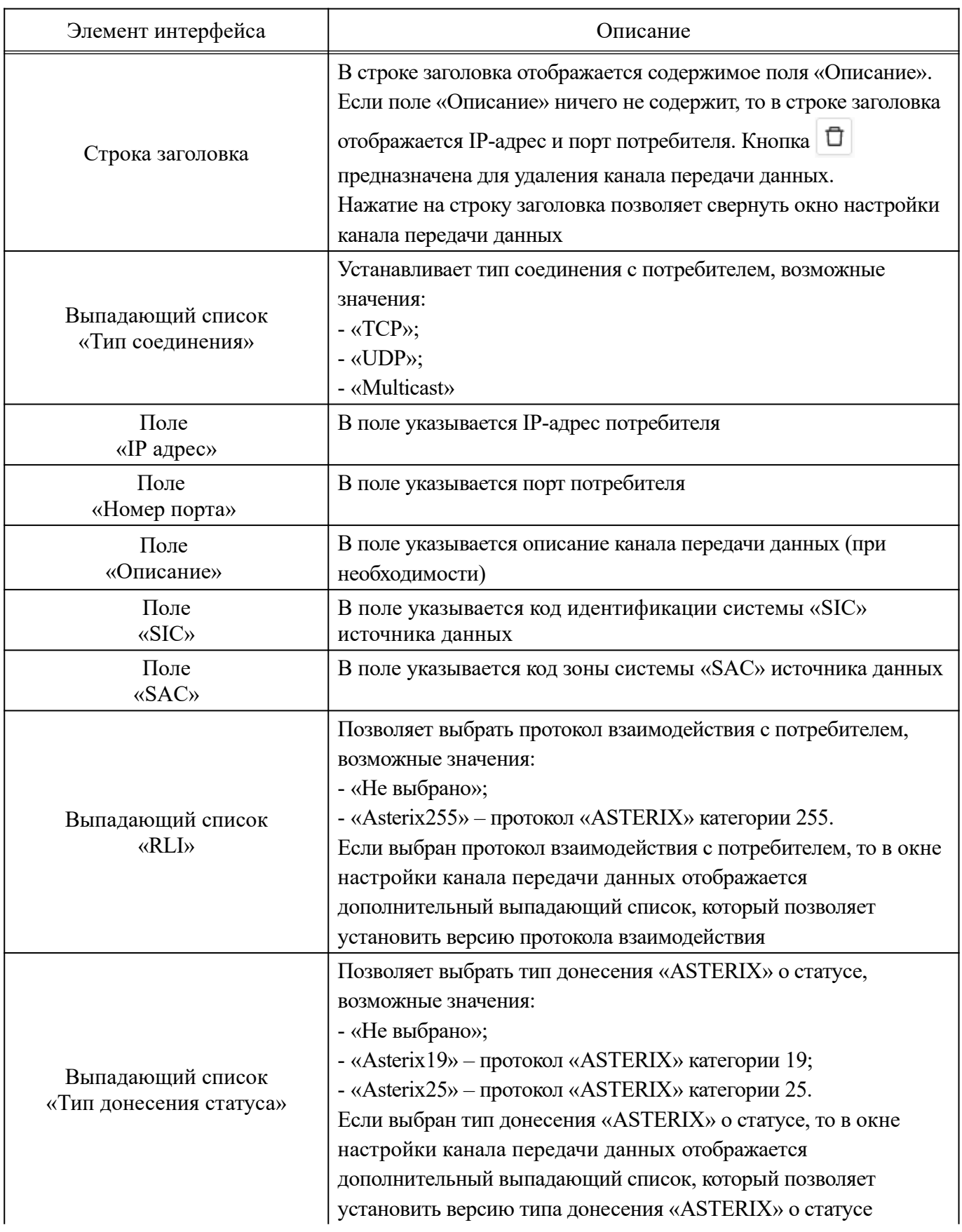

*Окончание таблицы 7*

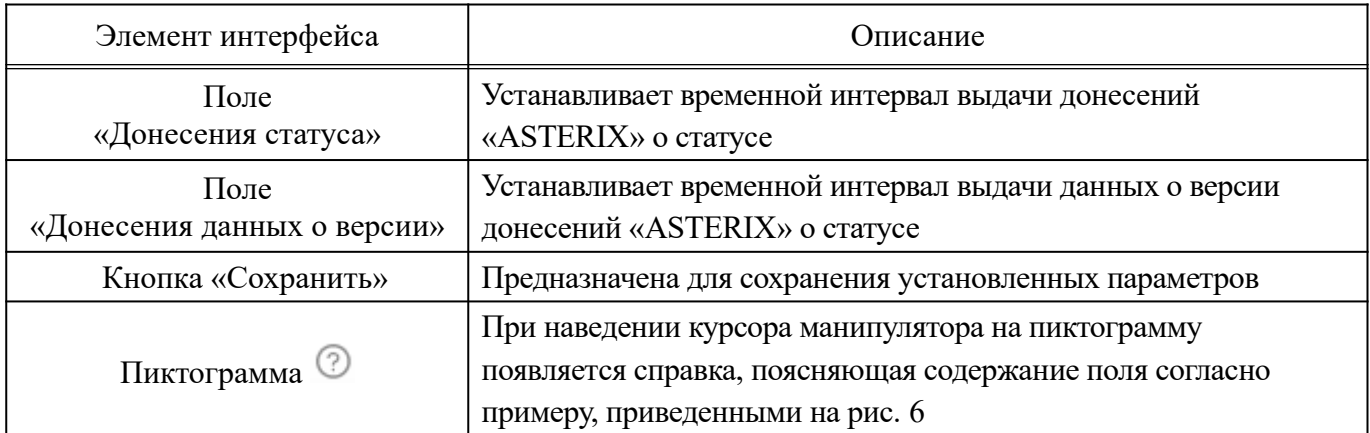

3.7.3. Кнопка «Обновить» в рабочей области «Потребители МПСН» предназначена для быстрого восстановления последних сохраненных параметров в окне настройки канала передачи данных, в случае когда в параметры вносились изменения, которые не требуется сохранять. Кнопка «Удалить все» в рабочей области «Потребители МПСН» предназначена для удаления всех каналов передачи данных с потребителями.

## **3.8. Описание рабочей области контроля аппаратных и программных модулей станции**

3.8.1. Индикаторы в рабочей области контроля аппаратных и программных модулей станции и пример их индикации приведены на рис. 10.

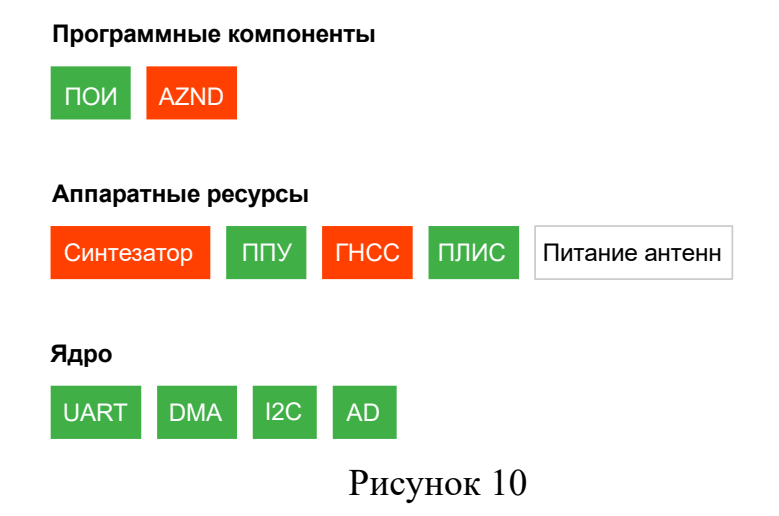

3.8.2. Описание индикаторов рабочей области контроля аппаратных и программных модулей станции приведено в таблице 8.

Таблица 8 - Описание индикаторов рабочей области контроля аппаратных и программных модулей станции

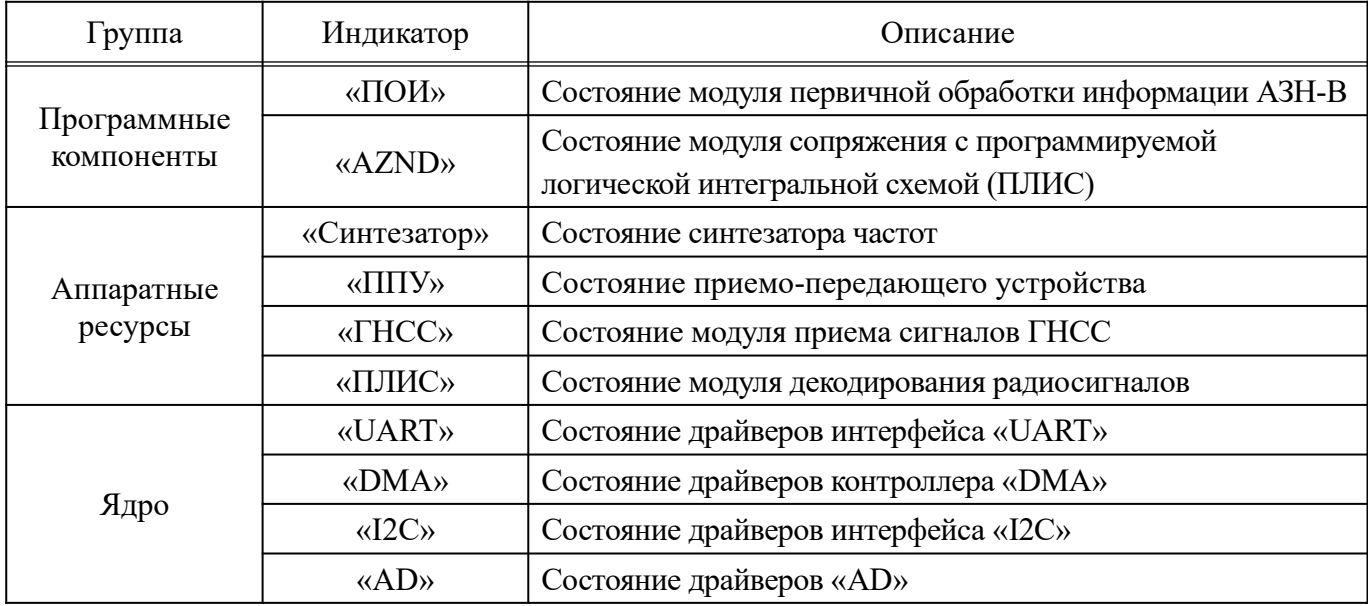

3.8.3. Индикаторы рабочей области контроля аппаратных и программных модулей станции работают в следующих режимах индикации:

- индикатор зеленого цвета – штатная работа;

- индикатор красного цвета – сбой в работе.

3.8.4. При нажатии с помощью манипулятора на элемент интерфейса «Питание антенн» открывается окно переключения питания антенн, которое приведено на рис. 11.

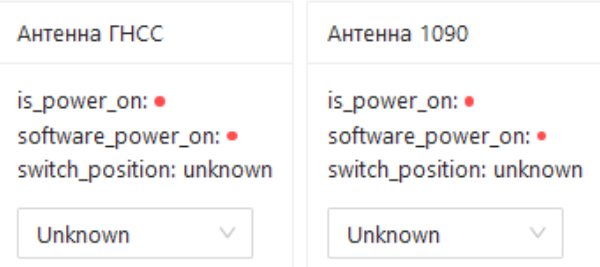

Рисунок 11

Окно переключения питания антенн содержит:

- переключатель питания антенны ГНСС (область «Антенна ГНСС»);

- переключатель питания приемной антенны сигналов приемоответчиков режимов «А», «С», «S» (область «Антенна 1090»);

- индикаторы питания антенн.

3.8.5. Рекомендации оператору ПО по установке переключателей питания (в зависимости от типа антенны), приведены в таблице 9.

Та бл и ц а 9 – Рекомендации по установке переключателей питания антенн

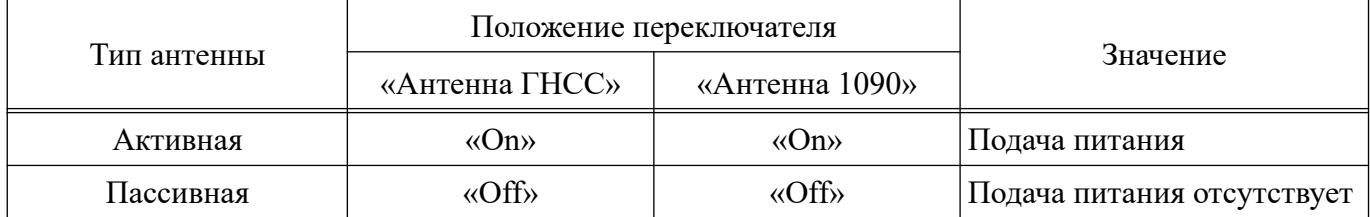

Примечание. Когда оборудование станции не настроено на контроль и управление подключенными к станции антеннами, переключатели питания антенн устанавливаются в положение «Unknown», возможность управления питанием антенн отсутствует.

Индикаторы рабочей области переключения питания антенн работают в режимах индикации, приведенных в таблице 10.

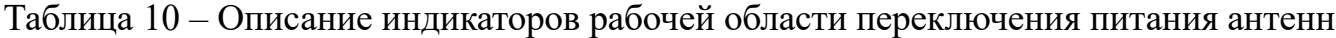

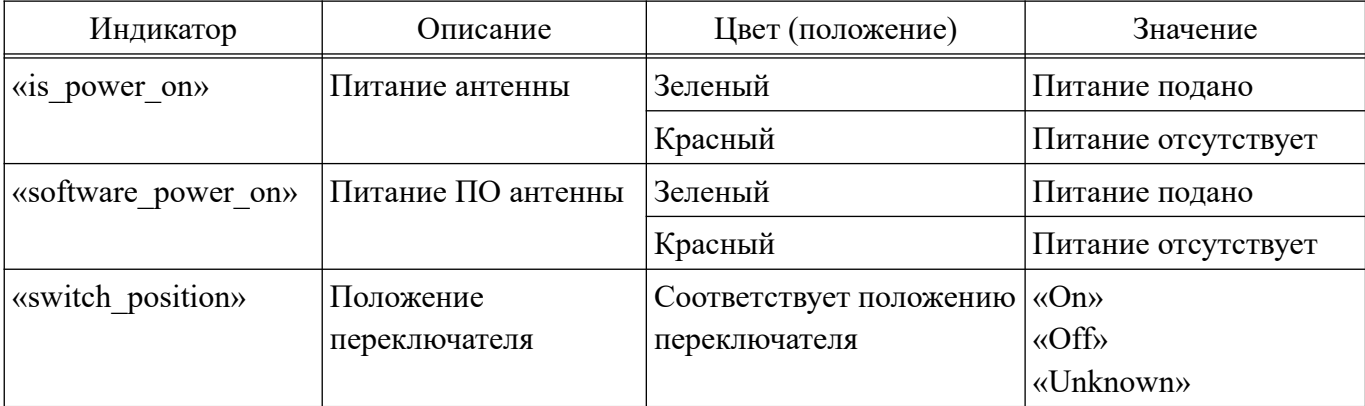

3.8.6. Отдельные индикаторы рабочей области контроля аппаратных и программных модулей станции предоставляют оператору ПО дополнительные возможности, описание которых представлено ниже.

3.8.6.1. Нажатие с помощью манипулятора на индикатор «ГНСС» открывает окно ГНСС с информацией о координатах местоположения станции, количестве видимых спутников «GPS» и «ГЛОНАСС», текущей дате и времени (по Гринвичу) согласно примеру, приведенному на рис. 12.

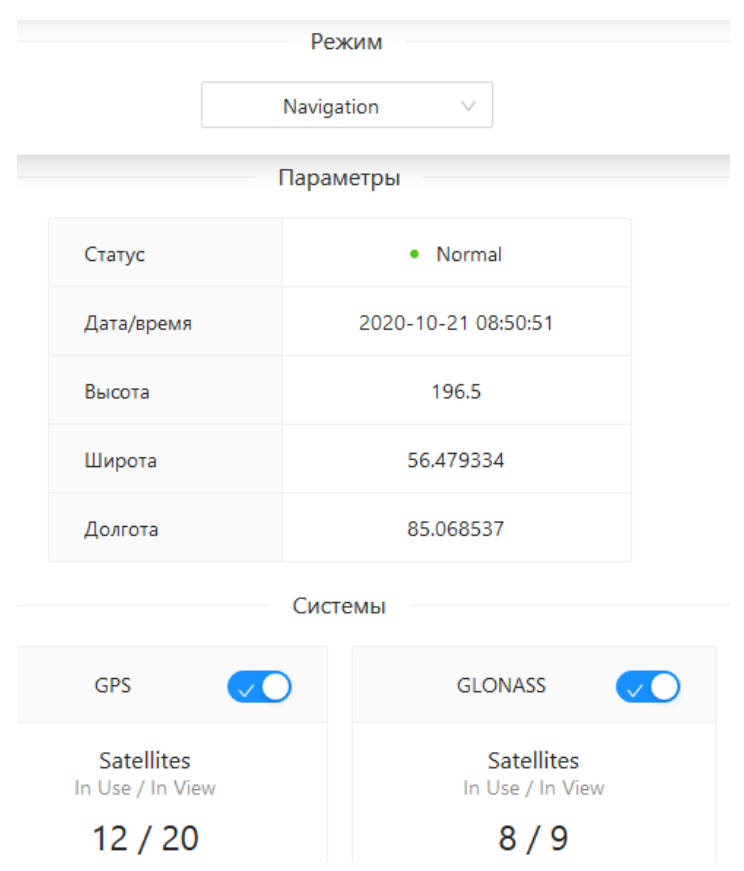

## Рисунок 12

## 3.8.6.2. Описание интерфейса окна ГНСС приведено в таблице 11.

Та бл и ц а 11 – Описание интерфейса окна ГНСС

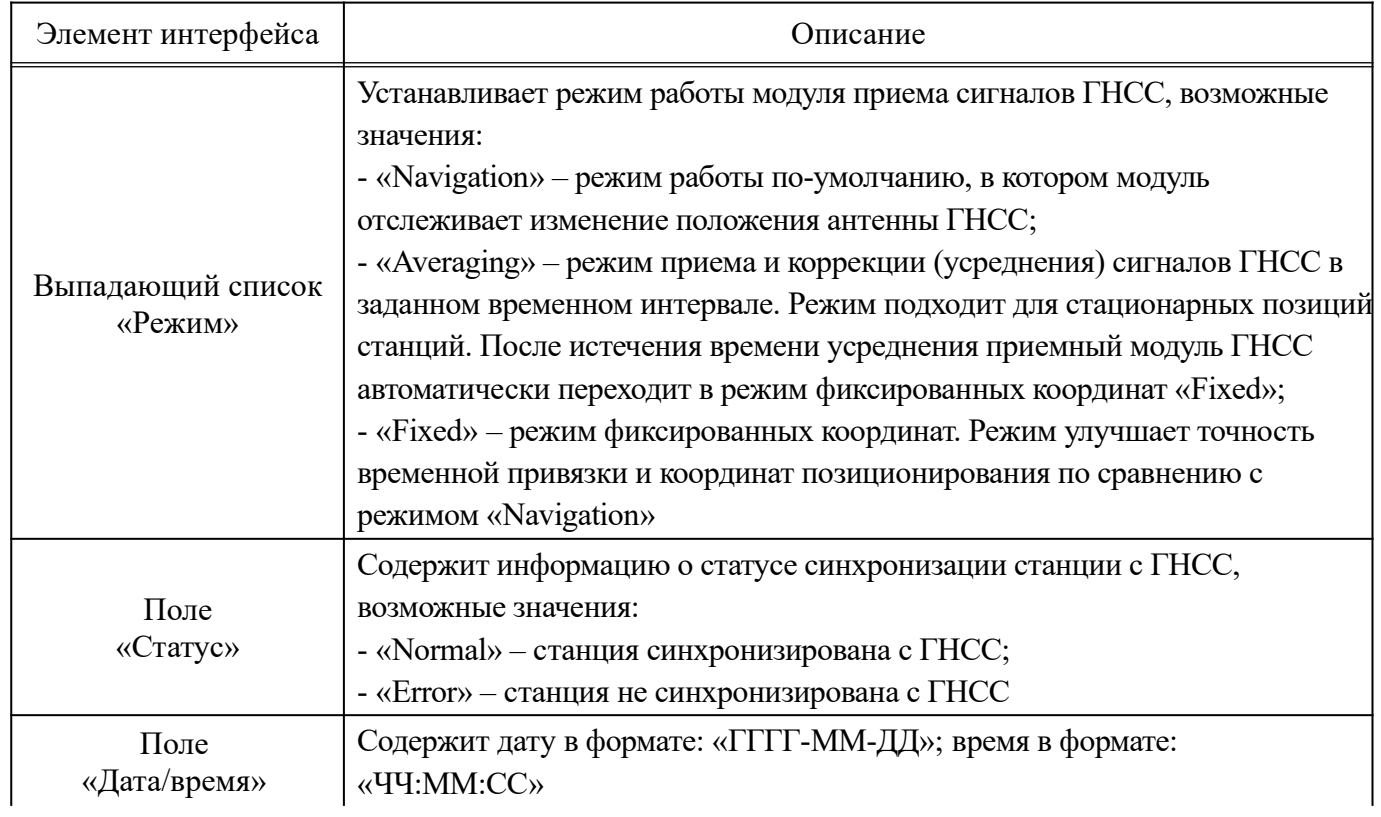

## *Окончание таблицы 11*

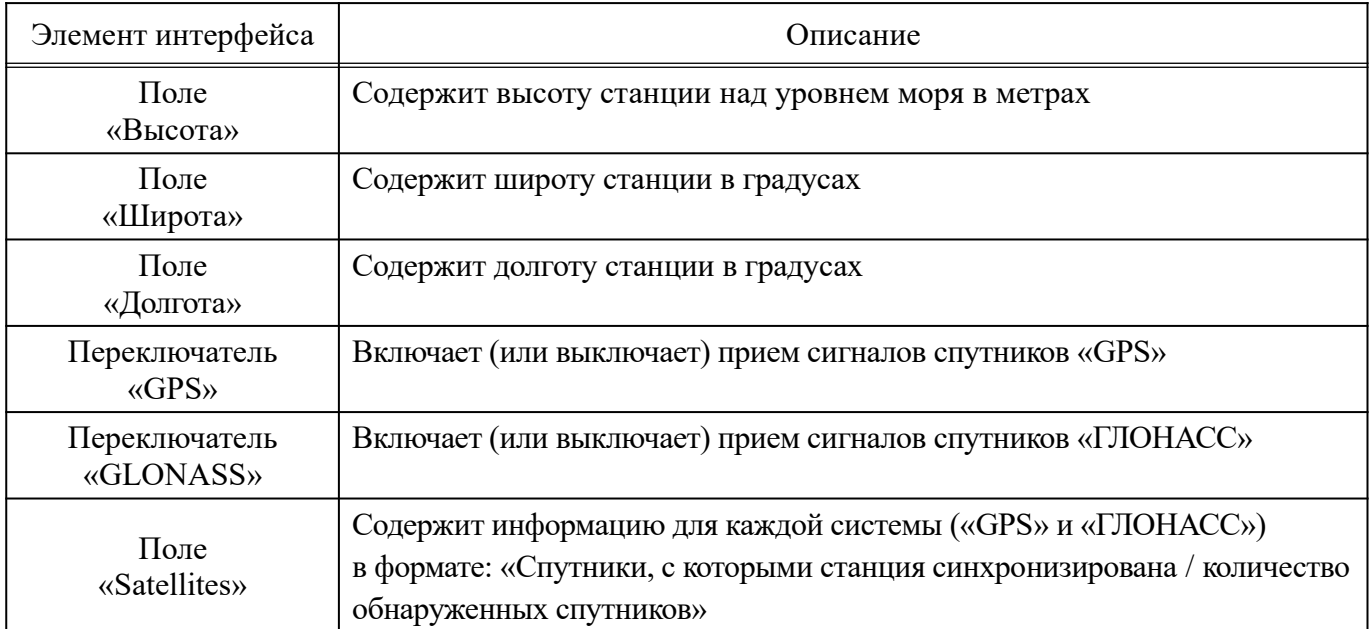

3.8.6.3. Нажатие с помощью манипулятора на индикатор «ПЛИС» открывает окно со служебной информацией о работе процессора, корректности декодирования радиосигналов согласно примеру, приведенному на рис. 13.

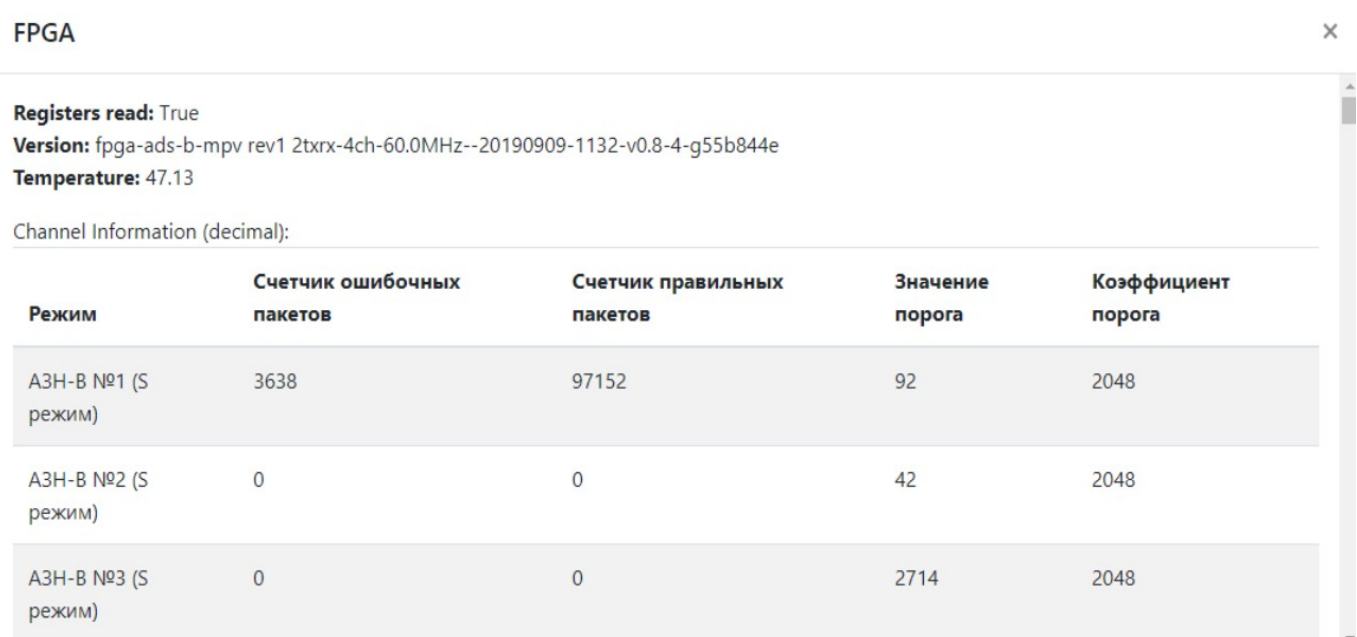

Рисунок 13

Close

20

#### **3.9. Прочие возможности ПО**

3.9.1. В левом нижнем углу окна СК расположены кнопка выключения и перезагрузки  $\Box$  и индикатор аккумуляторной батареи (далее – АКБ)  $\Box$  . При  $\circ$ нажатии с помощью манипулятора на кнопку выключения и перезагрузки открывается меню согласно рис. 14.

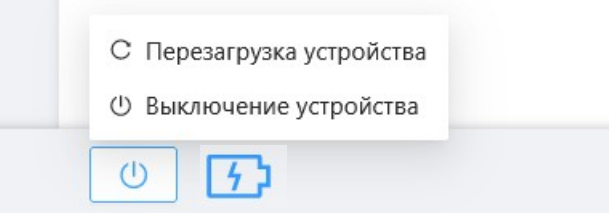

Рисунок 14

При нажатии на кнопку «Перезагрузка устройства» выполняется перезагрузка ПО станции. При нажатии на кнопку «Выключение устройства» выполняется остановка ПО станции.

3.9.2. При наведении курсора манипулятора на индикатор АКБ появляется окно состояния АКБ, согласно примеру, приведенному на рис. 15.

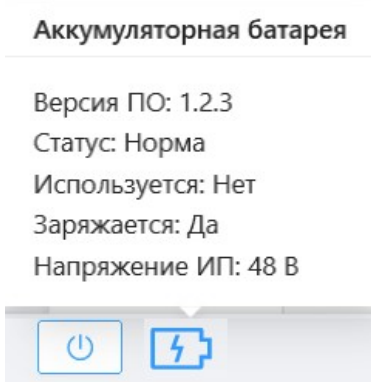

### Рисунок 15

Индикатор АКБ имеет вид **[[[]]**, когда станция работает от АКБ. Индикатор АКБ имеет вид  $\begin{bmatrix} 7 \\ 7 \end{bmatrix}$ , когда станция работает от сети переменного тока 220 В.

Описание окна состояния АКБ приведено в таблице 12.

22

| Поле            | Описание                                                  |
|-----------------|-----------------------------------------------------------|
| «Версия ПО»     | Содержит номер версии ПО                                  |
| «Статус»        | Содержит статус состояния АКБ, возможные значения:        |
|                 | - «Норма» - исправное состояние АКБ;                      |
|                 | - «Авария» – сбой в работе АКБ;                           |
|                 | - «Неизвестно» - информация о состоянии АКБ не получена   |
| «Используется»  | Содержит статус задействования АКБ, возможные значения:   |
|                 | - «Да» – станция работает от АКБ;                         |
|                 | - «Нет» - станция работает от сети переменного тока 220 В |
| «Заряжается»    | Содержит статус подзарядки АКБ, возможные значения:       |
|                 | - «Да» - АКБ заряжается, станция работает от сети 220 В;  |
|                 | - «Нет» - нет подзарядки АКБ, станция работает от АКБ     |
| «Напряжение ИП» | Содержит значение напряжения источника питания в В        |

Таблица 12 - Описание окна состояния АКБ

3.9.3. В правом нижнем углу окна СК расположена кнопка смены языка предназначенная для смены языка пользовательского интерфейса ПО.

При нажатии с помощью манипулятора на кнопку смены языка открывается меню согласно рис. 16.

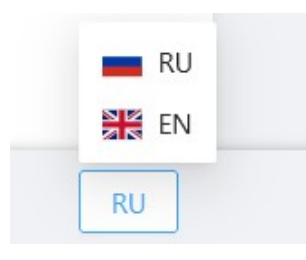

#### Рисунок 16

При нажатии на кнопку «RU» выполняется смена языка пользовательского интерфейса ПО на русский язык. При нажатии на кнопку «EN» выполняется смена языка пользовательского интерфейса ПО на английский язык.

**RU** 

**RU** 

## **4. СООБЩЕНИЯ ОПЕРАТОРУ**

4.1. Сообщения отсутствуют.

# **ПЕРЕЧЕНЬ ТЕРМИНОВ И СОКРАЩЕНИЙ**

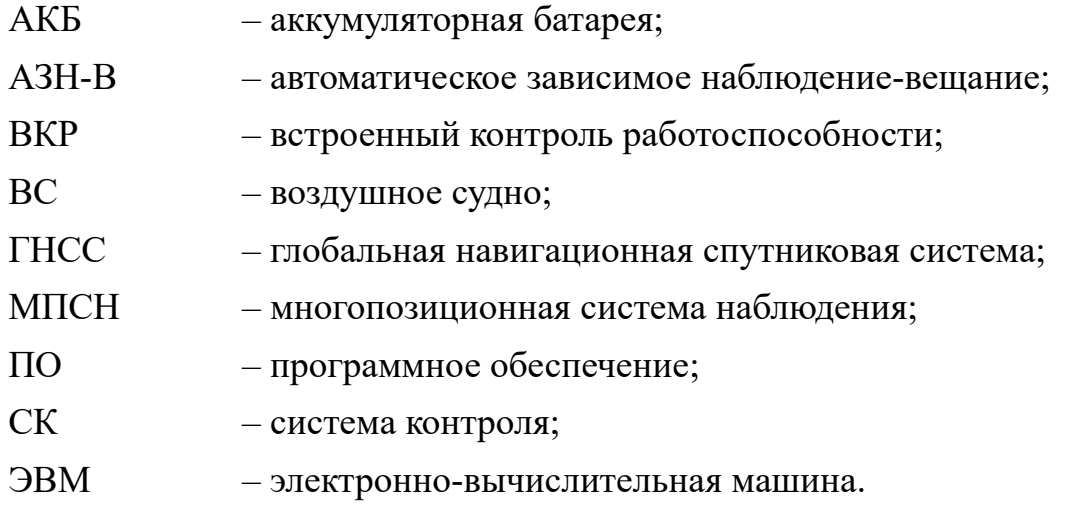